# **Release Notes**

SonicOS **SonicOS 5.8.1.4 Release Notes**

### **Contents**

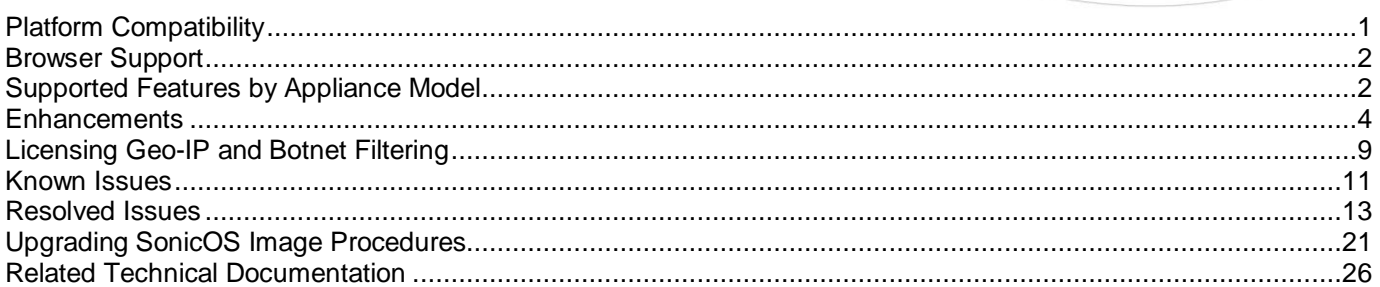

### <span id="page-0-0"></span>**Platform Compatibility**

The SonicOS 5.8.1.4 release is supported on the following SonicWALL Deep Packet Inspection (DPI) security appliances:

- SonicWALL NSA E8500
- SonicWALL NSA E7500
- SonicWALL NSA E6500
- SonicWALL NSA E5500
- SonicWALL NSA 5000
- SonicWALL NSA 4500
- SonicWALL NSA 3500
- SonicWALL NSA 2400
- SonicWALL NSA 240
- SonicWALL TZ 210 / 210 Wireless
- SonicWALL TZ 200 / 200 Wireless
- SonicWALL TZ 100 / 100 Wireless

The SonicWALL WAN Acceleration Appliance Series (WXA 500 Live CD/WXA 5000 Virtual Appliance, WXA 2000/4000 Appliances) are also supported for use with NSA E-Class, NSA, and TZ products running 5.8.1.4. The minimum recommended Firmware version for WXA Series is 1.0.12.

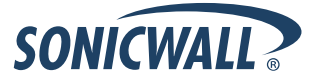

### <span id="page-1-0"></span>**Browser Support**

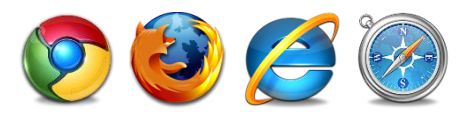

SonicOS with Visualization uses advanced browser technologies such as HTML5, which are supported in most recent browsers. SonicWALL recommends using the latest Chrome, Firefox, Internet Explorer, or Safari browsers for administration of SonicOS.

This release supports the following Web browsers:

- Chrome 11.0 and higher (recommended browser for dashboard real-time graphics display)
- Firefox 4.0 and higher
- Internet Explorer 8.0 and higher (do not use compatibility mode)
- Safari 5.0 and higher

<span id="page-1-1"></span>Mobile device browsers are not recommended for SonicWALL appliance system administration.

### **Supported Features by Appliance Model**

The following table lists the key features in SonicOS 5.8 and shows which appliance models support them.

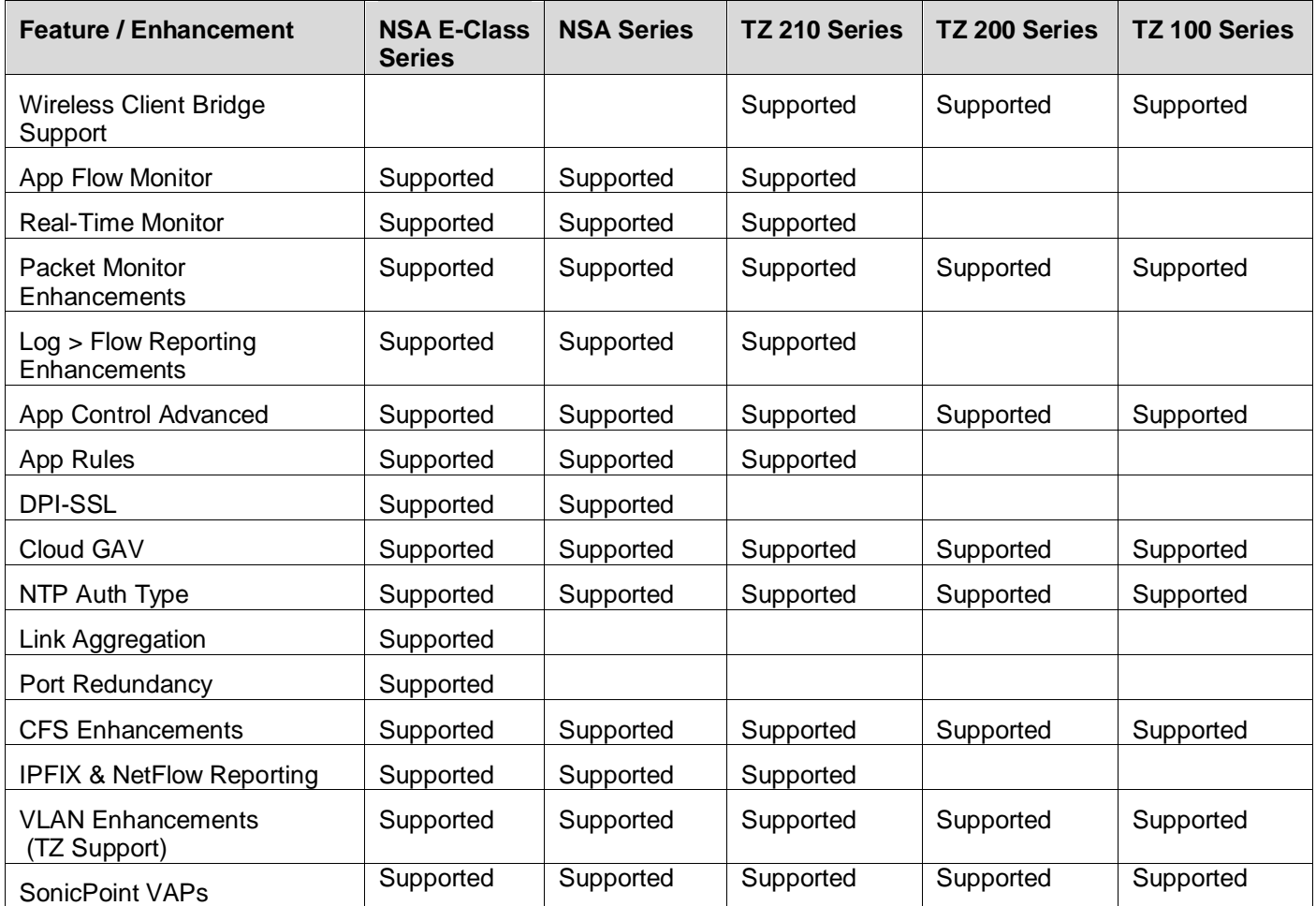

# **Release Notes**

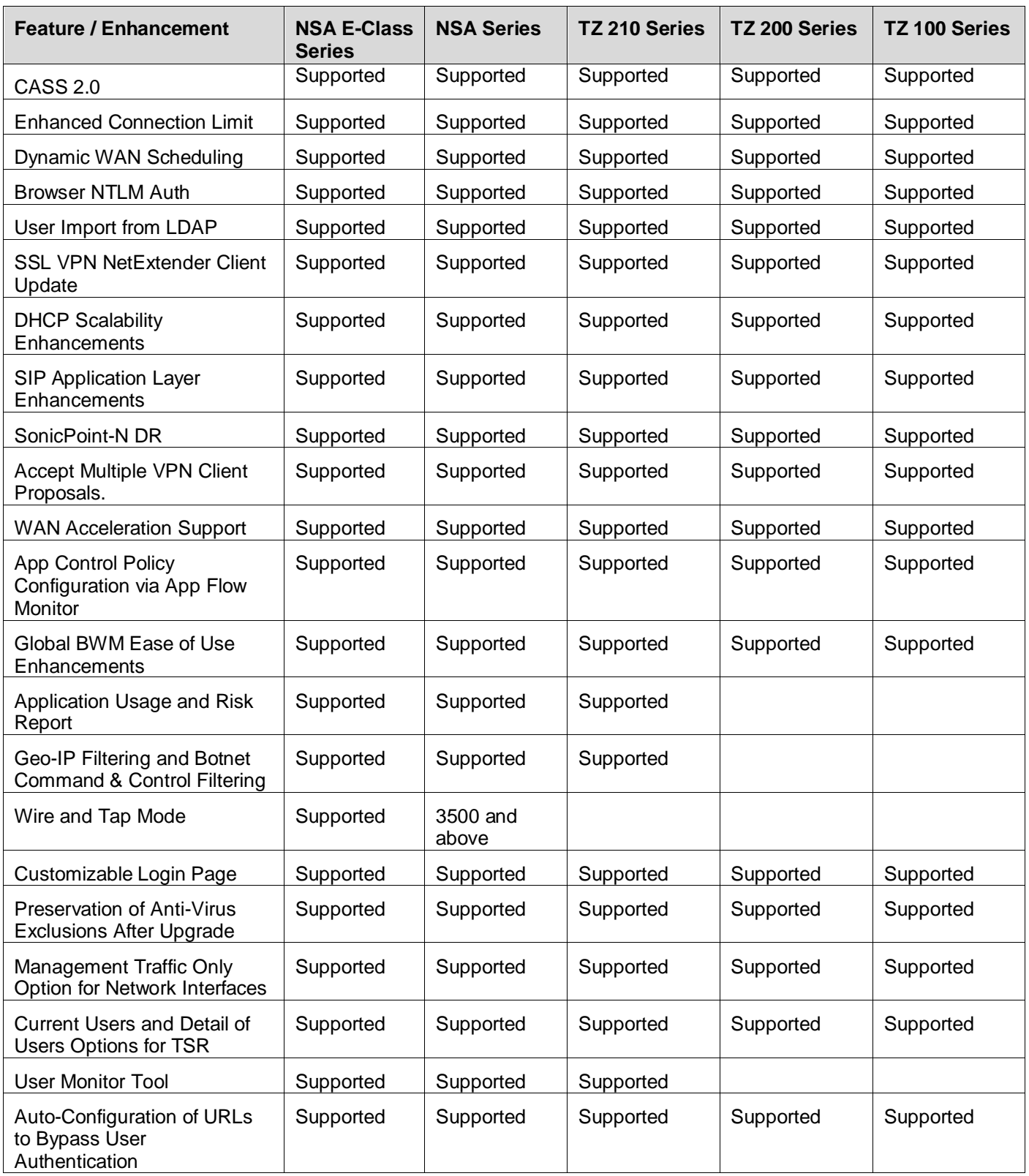

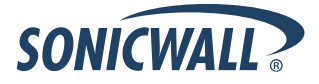

#### <span id="page-3-0"></span>**Enhancements**

SonicOS 5.8.1.4 includes several enhancements that involve changes to the SonicOS management interface. These changes are described in this section.

#### *Dashboard Updates*

 **Bandwidth Management Monitor Page**—The new **Dashboard > BWM Monitor** page displays per-interface bandwidth management for ingress and egress network traffic. The BWM monitor graphs are available for realtime, highest, high, medium high, medium, medium low, low and lowest policy settings. The view range is configurable in 60 seconds, 2 minutes, 5 minutes, and 10 minutes (default). The refresh interval rate is configurable from 3 to 30 seconds. The bandwidth management priority is depicted by guaranteed, maximum, and dropped.

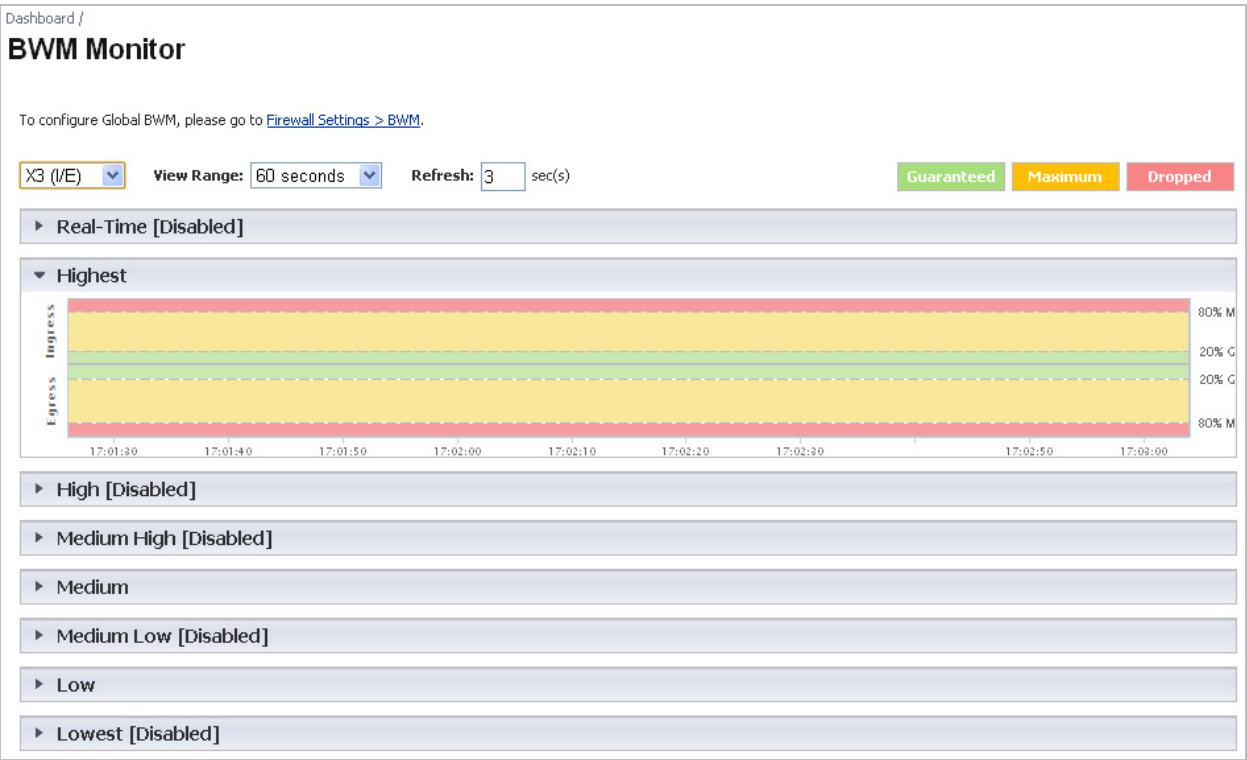

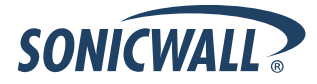

 **Pop-Up Visualization Dashboard Displays**— Several of the SonicWALL Visualization Dashboard pages now contain a blue pop-up button that will display the dashboard in a standalone browser window that allows for a wider display. Click on the blue pop-up icon to the right of the page name in the left-hand navigating bar to display a dashboard page as a standalone page.

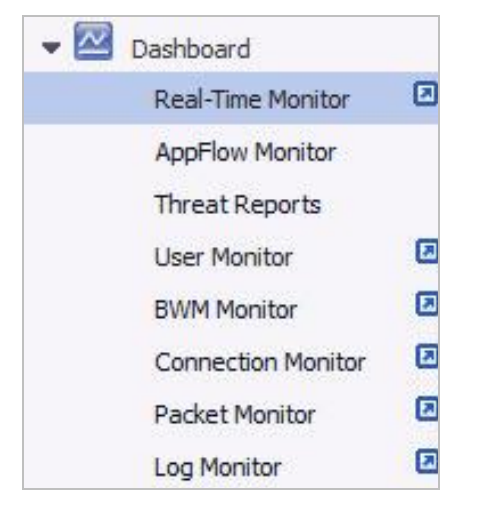

The pop-up button is also available at the top right of the individual dashboard pages, as shown below:

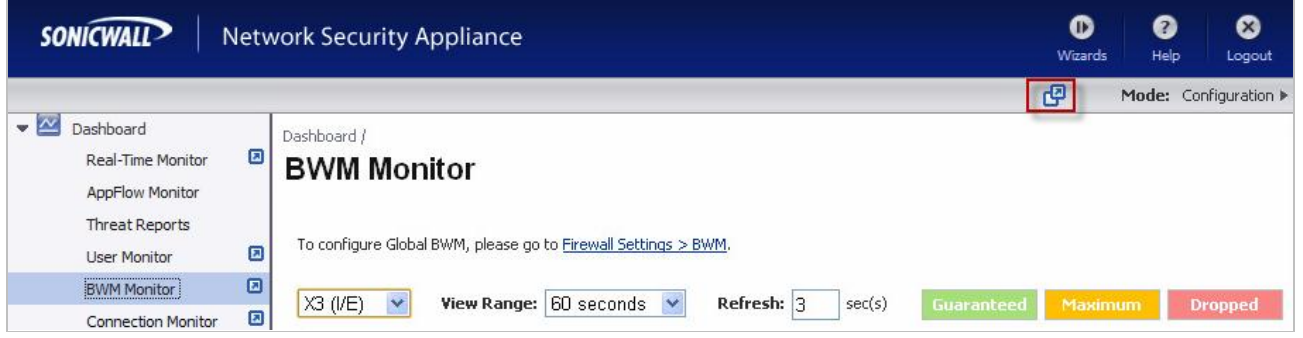

#### *Geo-IP and Botnet Filtering Updates*

 **Geo-IP Filter**— The Geo-IP Filter feature is now on its own page in the management interface and is no longer shared with the Botnet Filter feature. The management interface has new features for the **Block Connections to/from Following Countries** checkbox and a new checkbox for **Enable Logging**.

The **Block Connections to/from Following Countries** checkbox now has the options to block **All** or block **Firewall Rule-Based**.

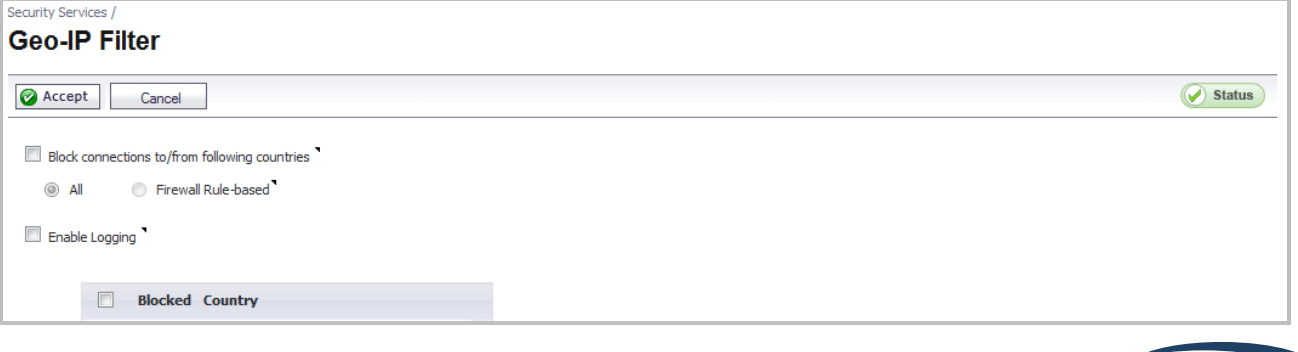

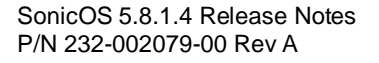

 **Botnet Filter**— The Botnet Filter feature is available as a free trial and can be activated by navigating to the **Security Services > Botnet Filter** page. The Botnet Filter page is now separate from the Geo-IP Filter page, offering configuration options for blocking all or firewall rule-based connections to/from Botnet Command and Control Services, enabling logging, Botnet exclusion objects, and checking Botnet server lookup.

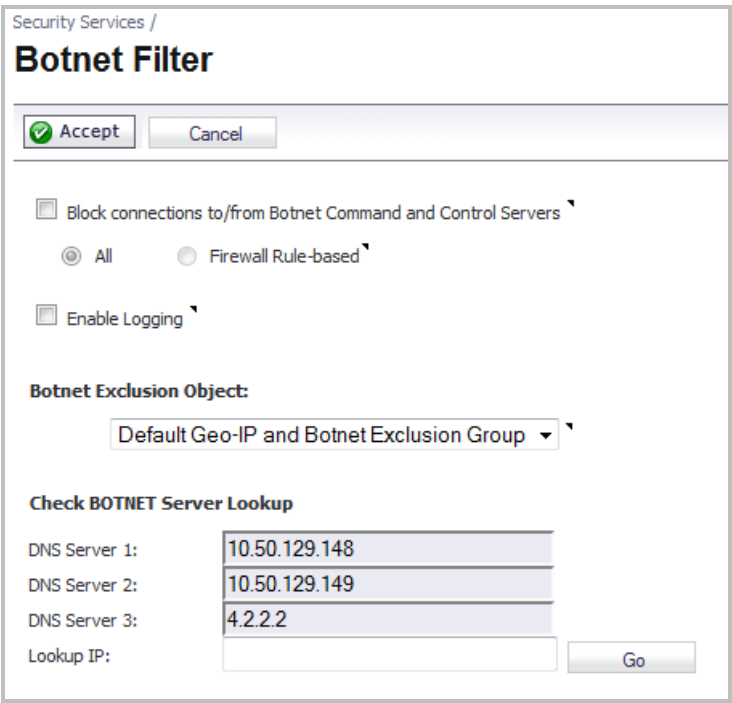

### *Wire Mode / Inspect Mode Changes*

When **Inspect Mode (Passive DPI)** is selected as the **Wire Mode Setting**, a new **Restrict analysis at resource limit** checkbox appears. This checkbox is selected by default.

- Enabled Scan only the amount of packets that the device can handle.
- Disabled Throttle the traffic to be able to scan all packets.

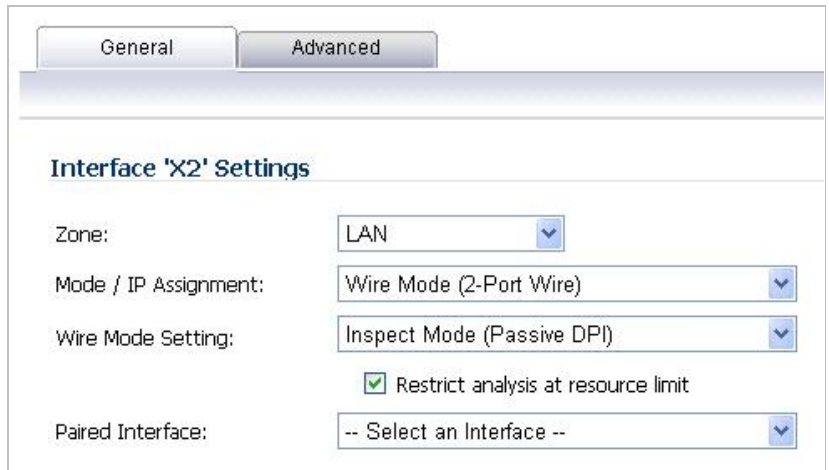

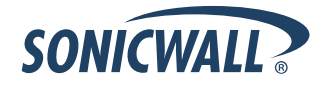

### *Log > Flow Reporting*

 The Log > Flow Reporting page is updated to include new settings and information. The statistics at the top of the page show the same information, but are renamed for better clarity:

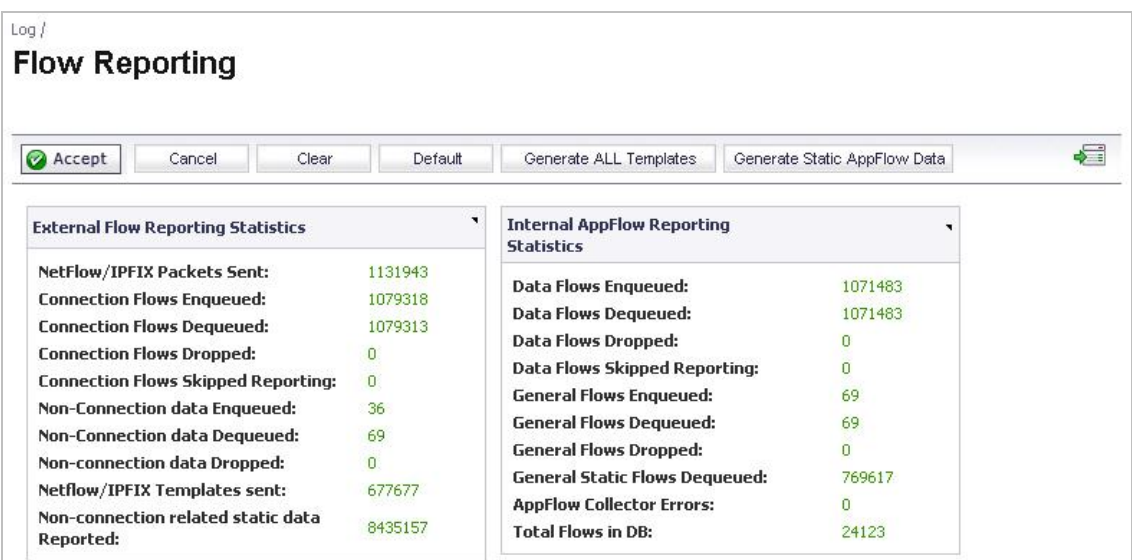

 The **Settings** area is updated to provide a way to enable AppFlow to Local Collector and Real-Time Data Collection, as well as to allow the selection of data type for real-time collection. **External Collector Settings** are moved to their own area for better clarity.

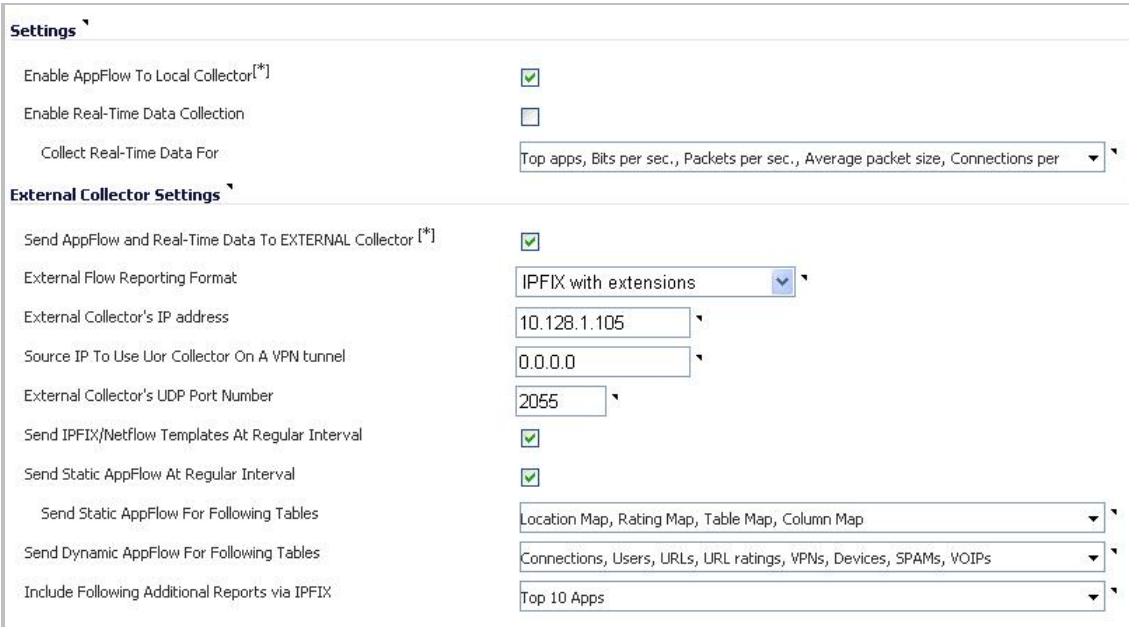

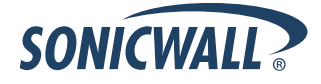

 Report Settings are split into two sections, one for **Connection Report Settings** with new options for reports about connections, and the other for **Other Report Settings** with additional new options including a way to specify URL types to include and an option to control the grouping of flows by domain or country.

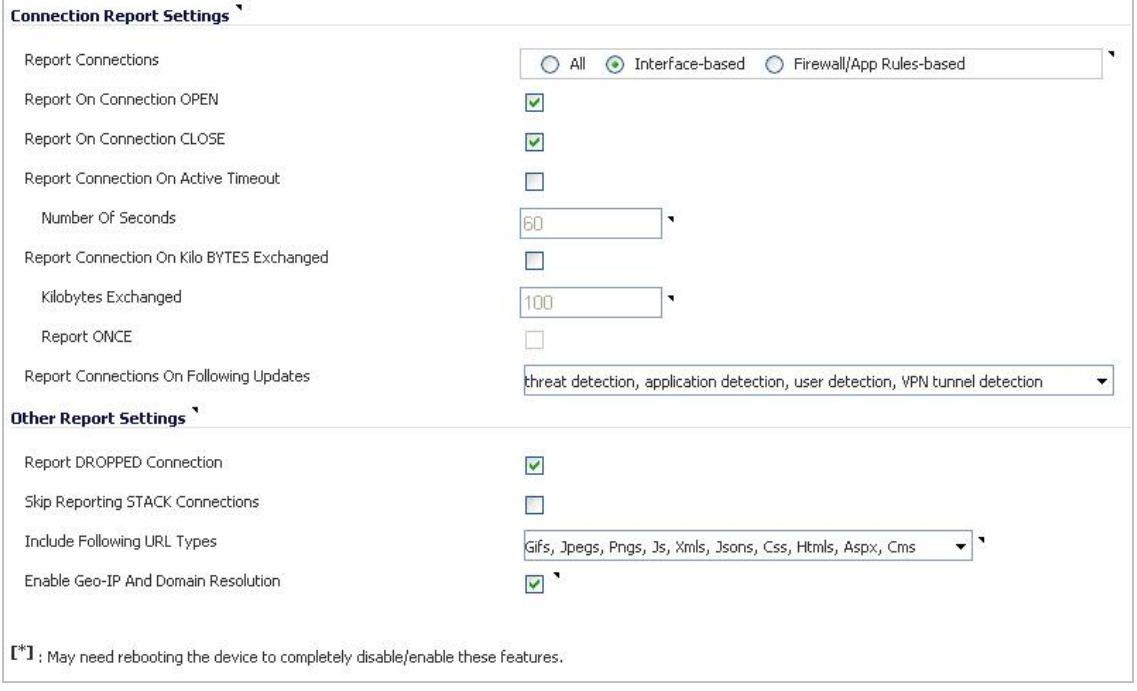

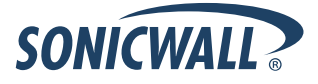

### <span id="page-8-0"></span>**Licensing Geo-IP and Botnet Filtering**

The Geo-IP and Botnet Filter features are licensed services. The Geo-IP Filter is licensed along with other Security Services (Gateway Anti-Virus, Anti-Spyware, Intrusion Prevention, App Control, and App Visualization) in a Comprehensive Gateway Security Services (CGSS) license bundle, and renews / expires along with these services. Once the appliance is registered and licensed for Geo-IP, the country database is automatically downloaded.

#### *Botnet Filtering*

The Botnet Filtering feature is currently available on a free trial license basis. Perform the following steps to activate your Botnet Filter free trial:

1. Navigate to the **Security Services > Botnet Filter** page.

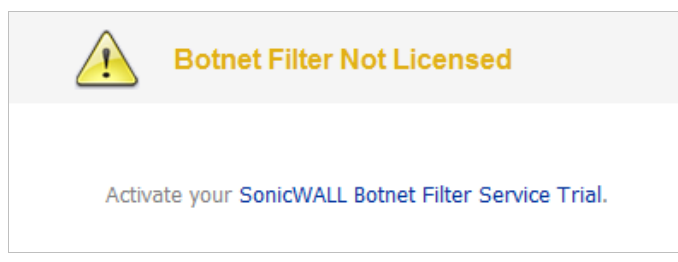

- 2. Click the **Activate your SonicWALL Botnet Filter Service Trial** link.
- 3. Enter your MySonicWALL.com **username** and **password**. This redirects you to the **Licenses > License Management** page.
- 4. Click the **Try** link in the Botnet Filter row.

The Botnet Filter Free Trial window displays:

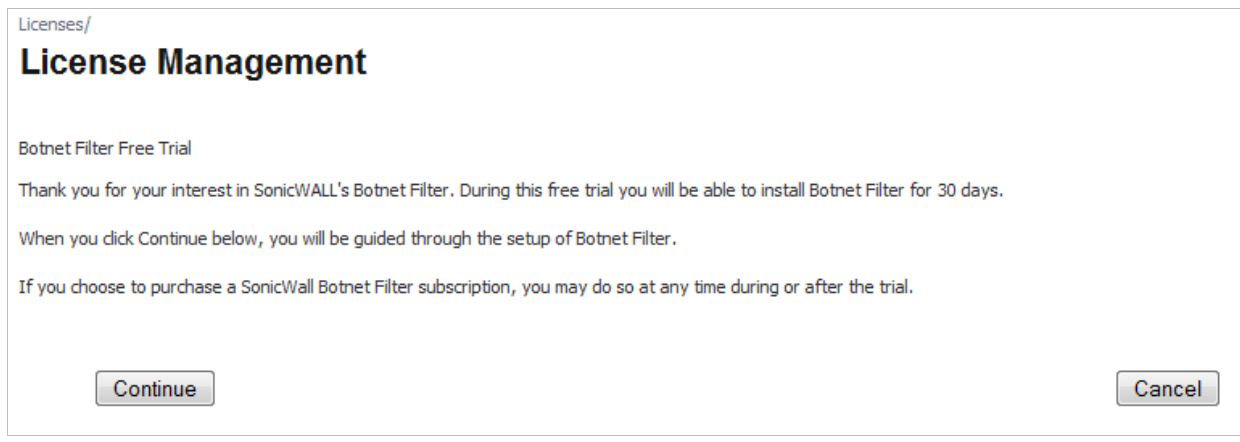

5. Click the **Continue** button.

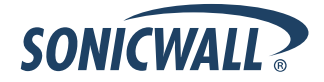

### *Geo-IP Filtering*

Perform the following steps to activate Geo-IP Filtering:

1. Navigate to the **System > Licenses** page.

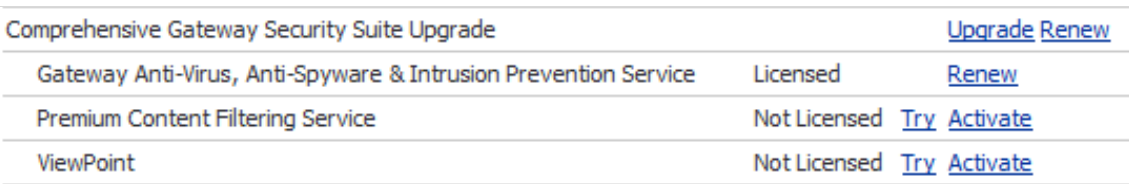

- 2. Activate the **CGSS** license bundle.
- 3. Register your appliance.
- 4. Navigate to the **Security Services > Geo-IP** page. A green status icon displays, confirming the Geo-IP Filter is licensed and ready to use.

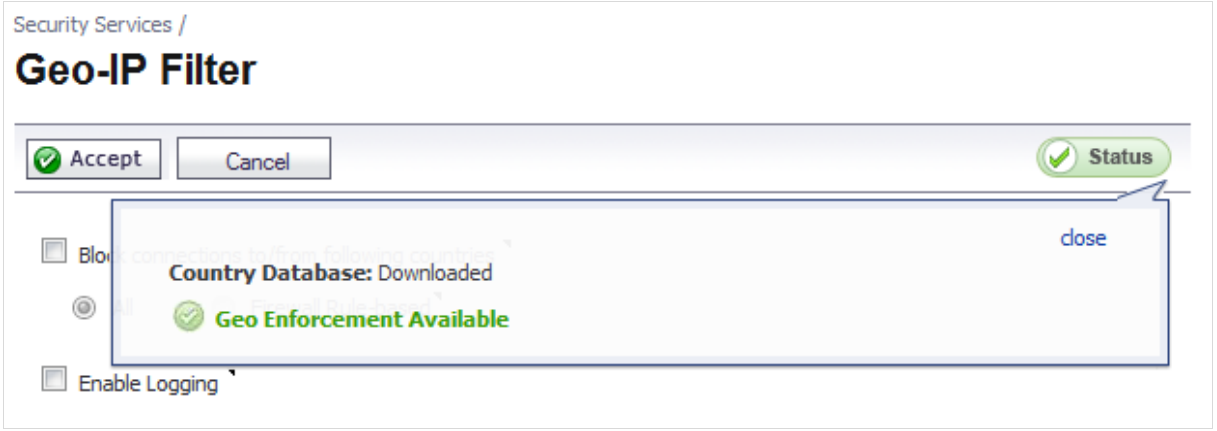

### <span id="page-10-0"></span>**Known Issues**

This section contains a list of known issues in the SonicOS 5.8.1.4 release.

### *Application Control*

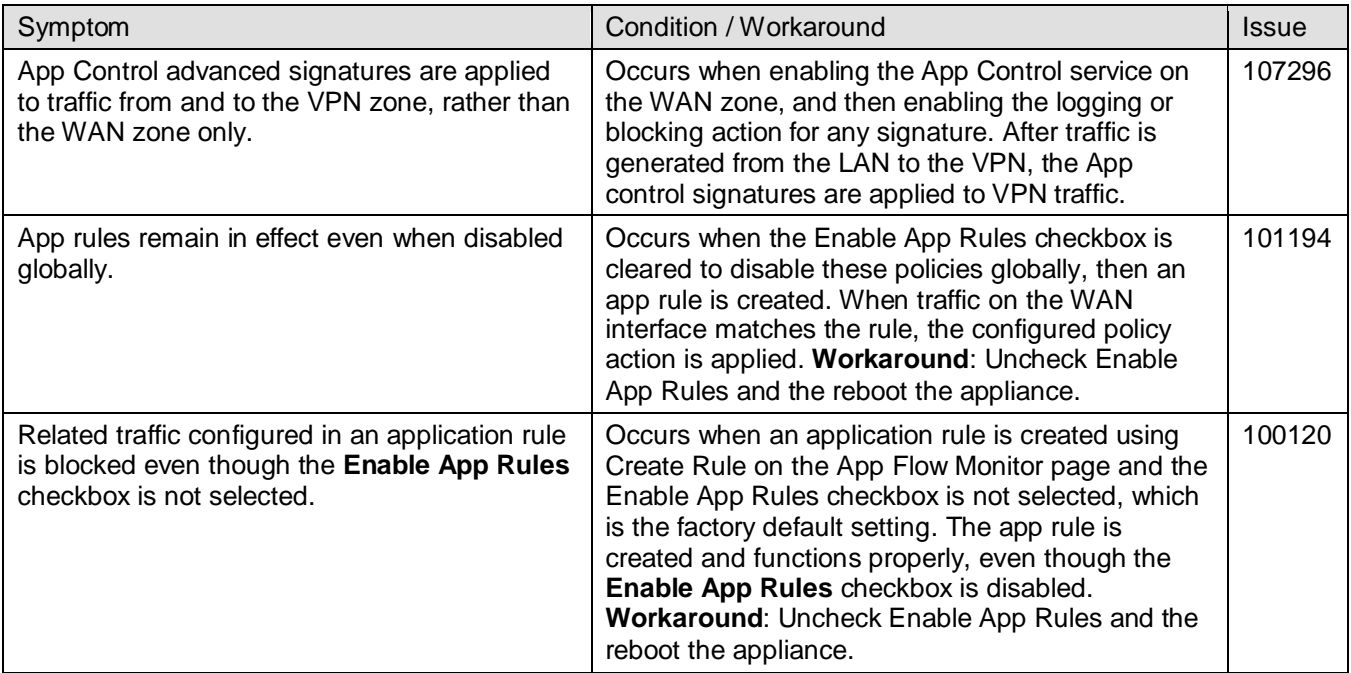

### *Bandwidth Management*

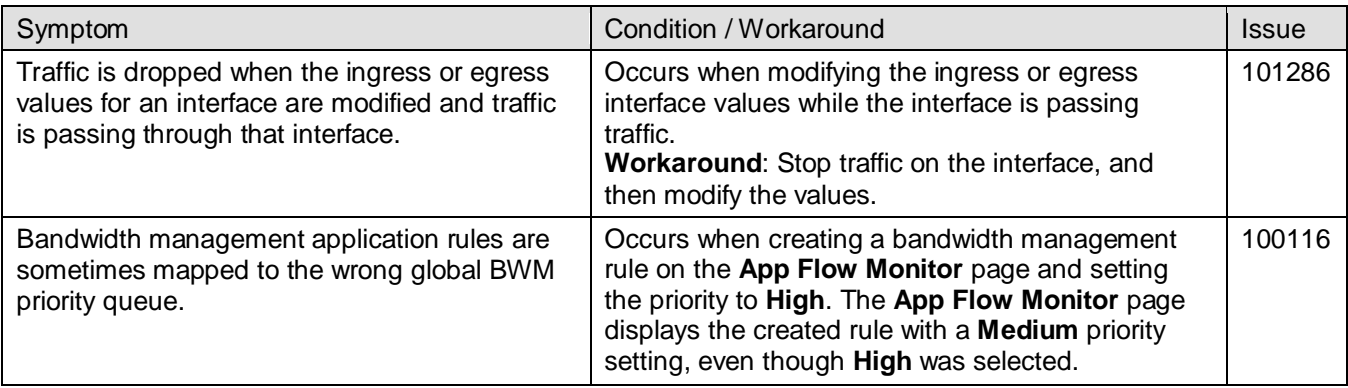

#### *DPISSL*

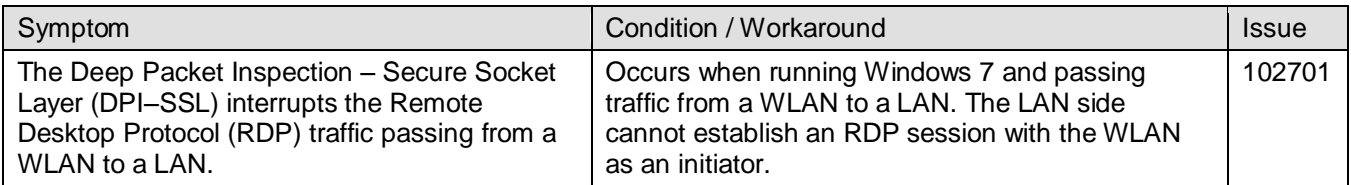

### *High Availability*

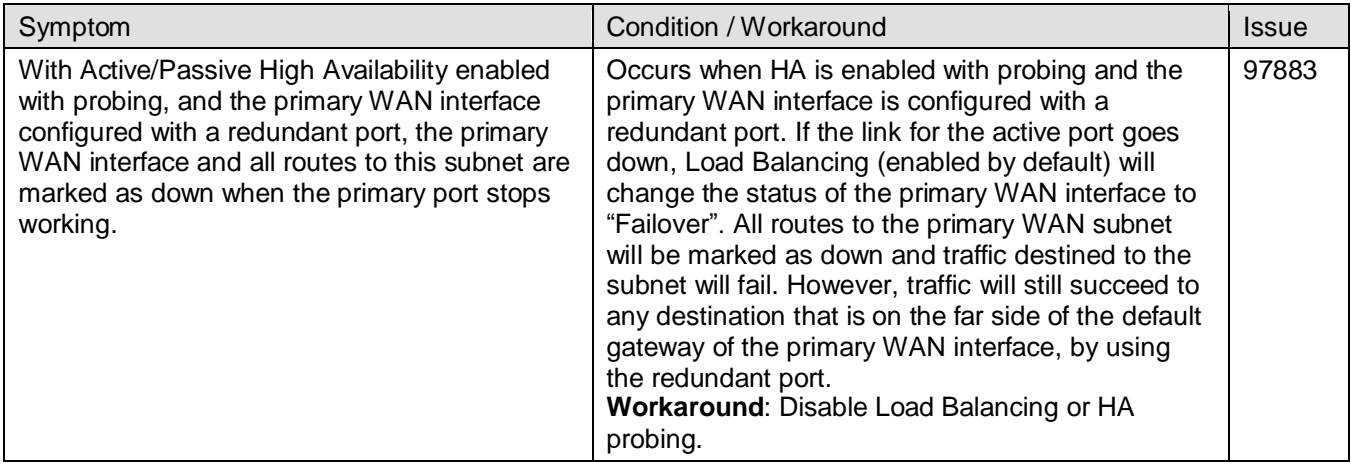

### *Networking*

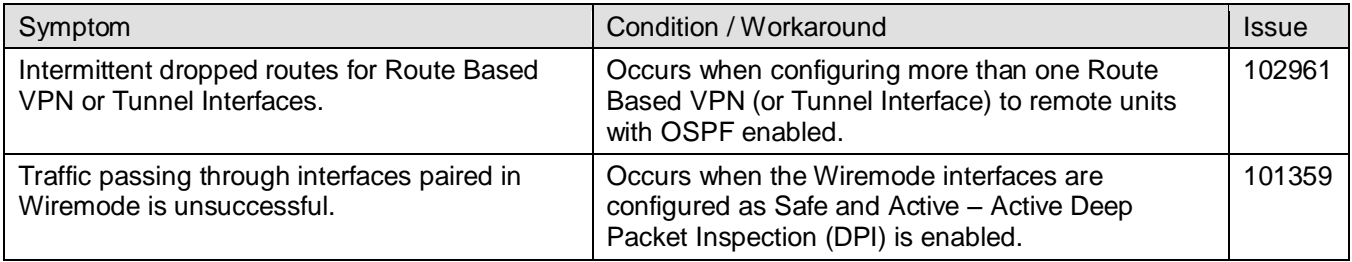

### *Visualization*

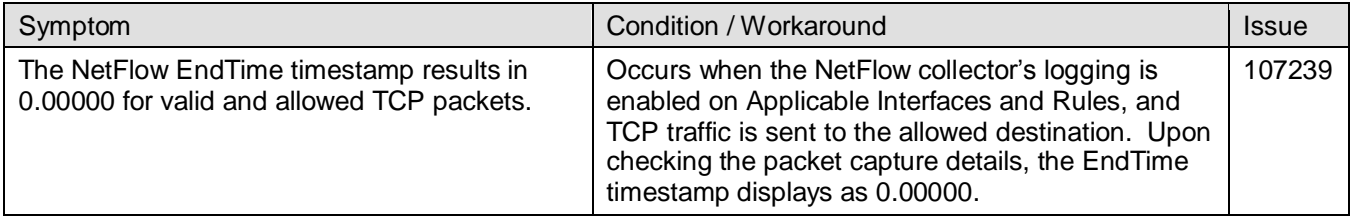

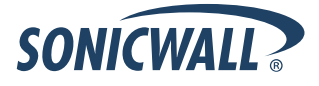

#### *VPN*

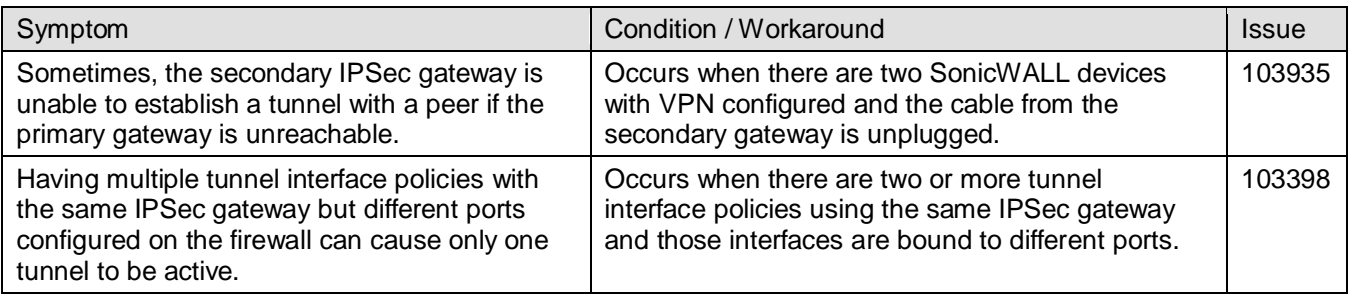

### <span id="page-12-0"></span>**Resolved Issues**

The following issues were resolved in the SonicOS 5.8.1.4 release.

### *Bandwidth Management*

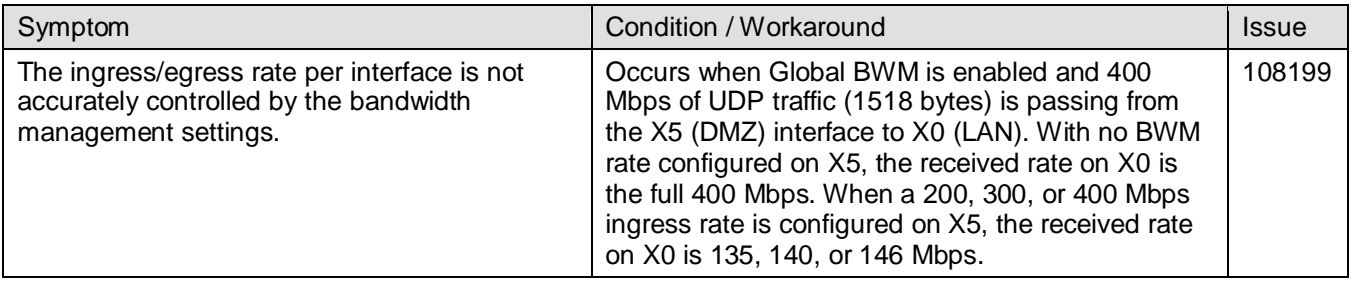

#### *Content Filtering System*

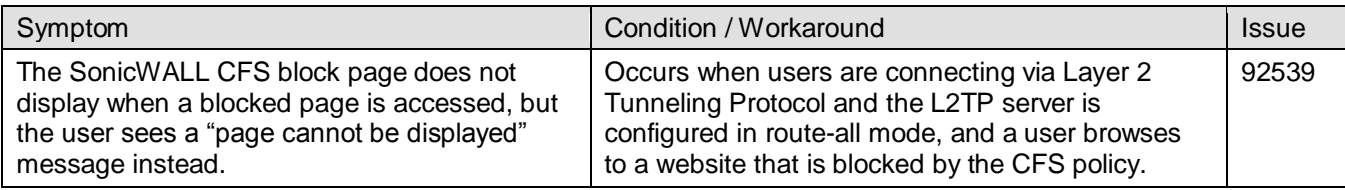

#### *Dashboard*

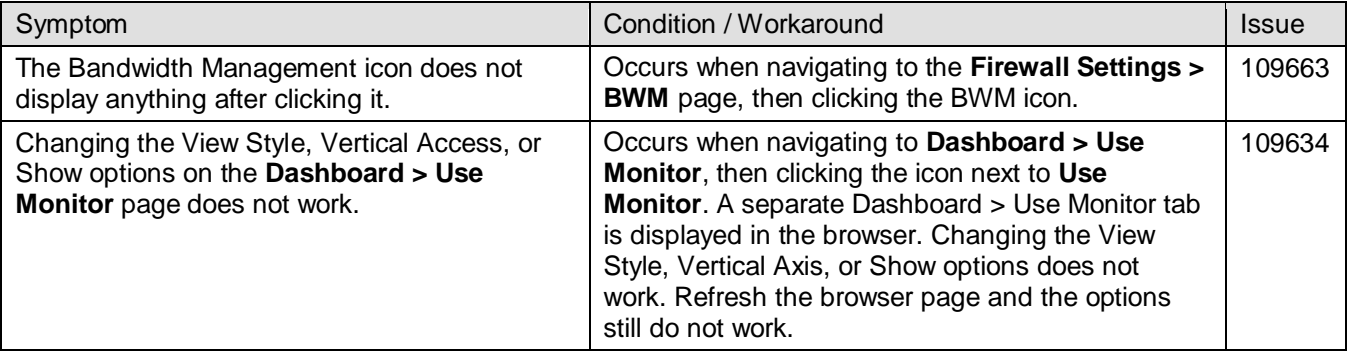

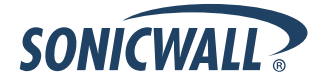

#### *Firmware*

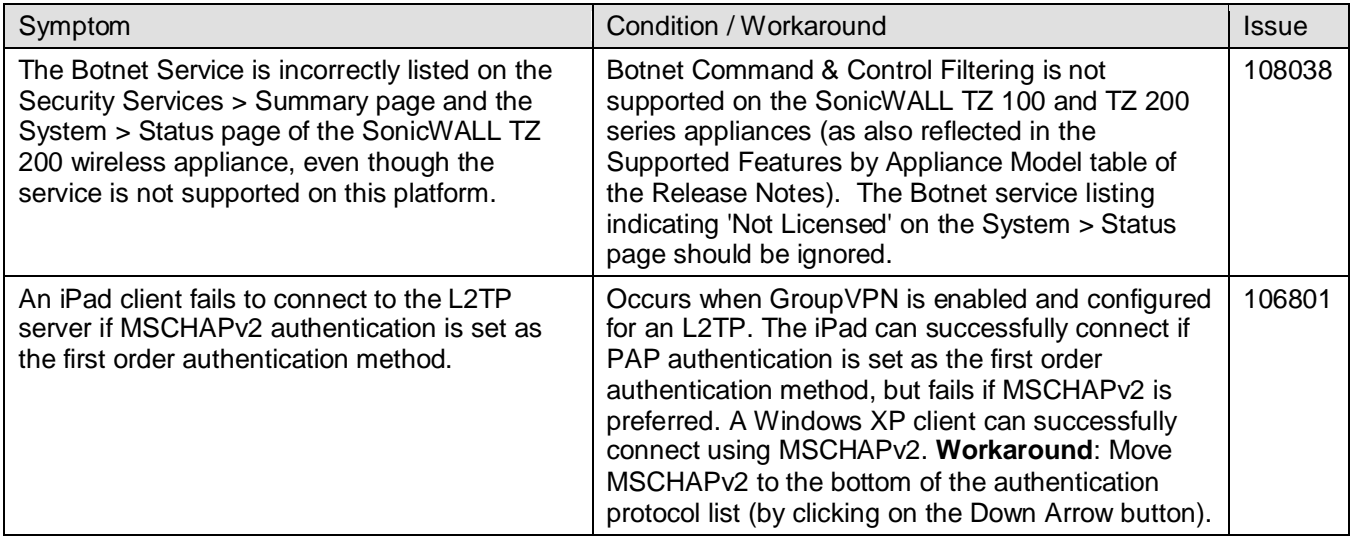

#### *Log*

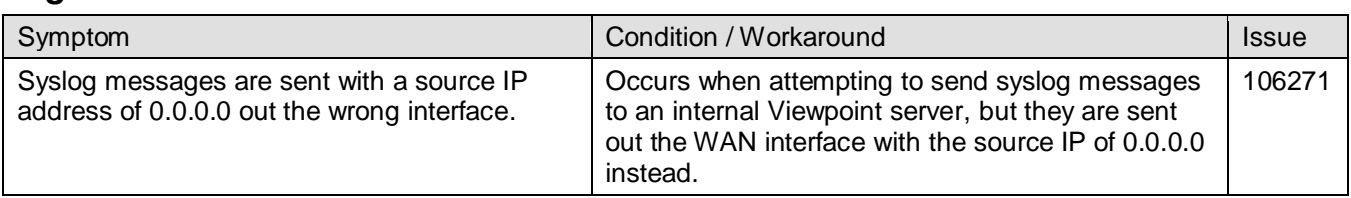

### *Networking*

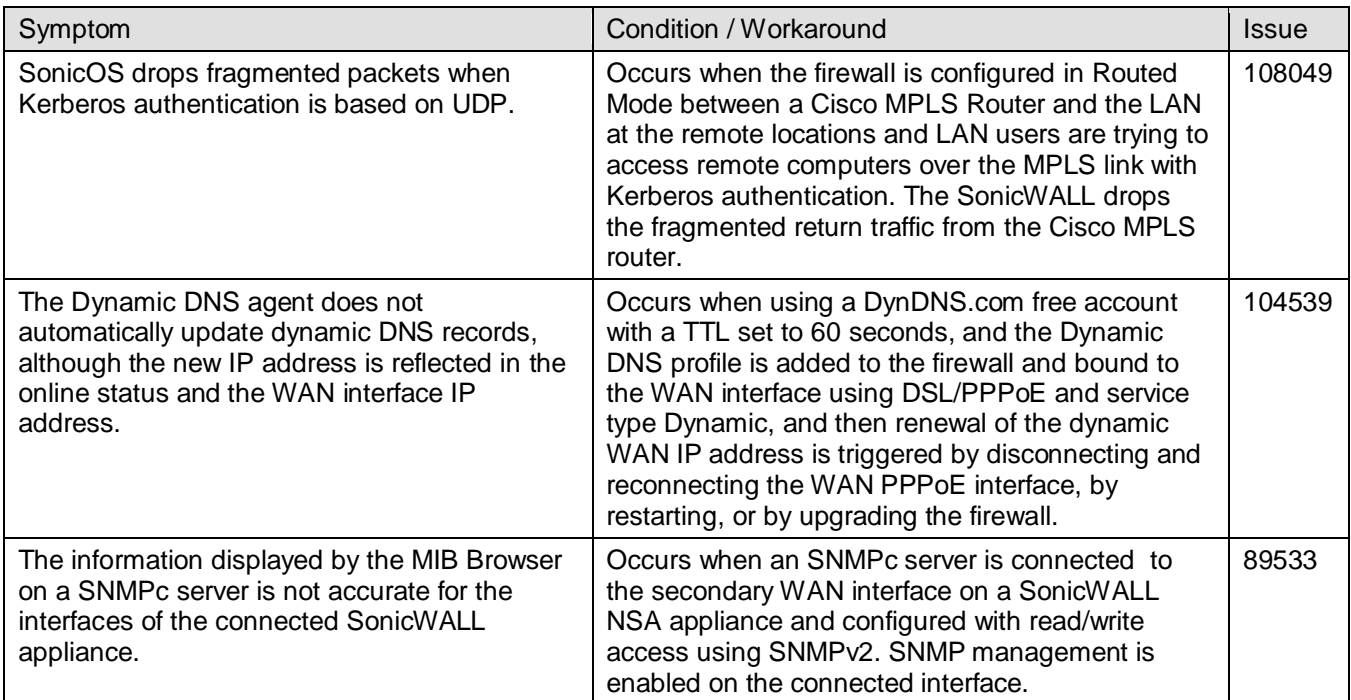

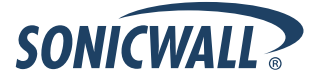

## *System*

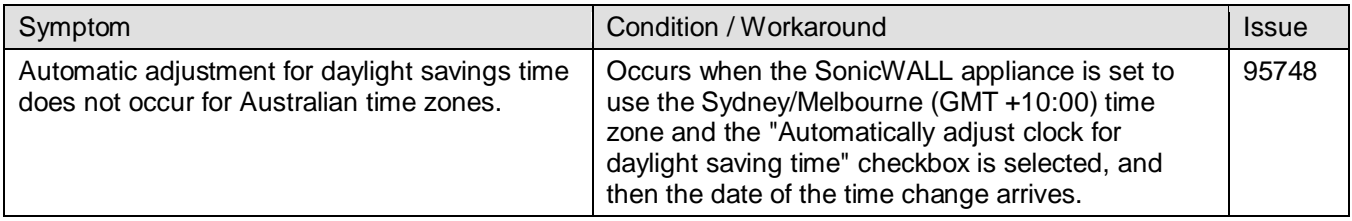

#### *Users*

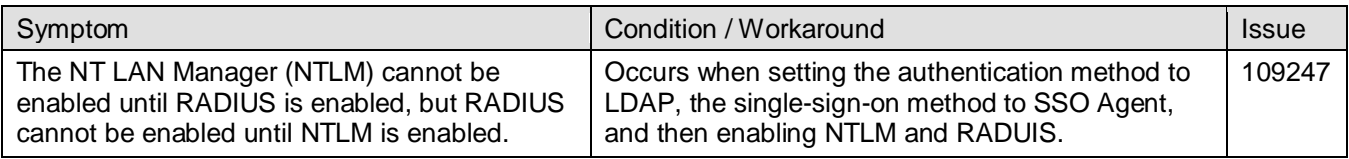

#### *User Interface*

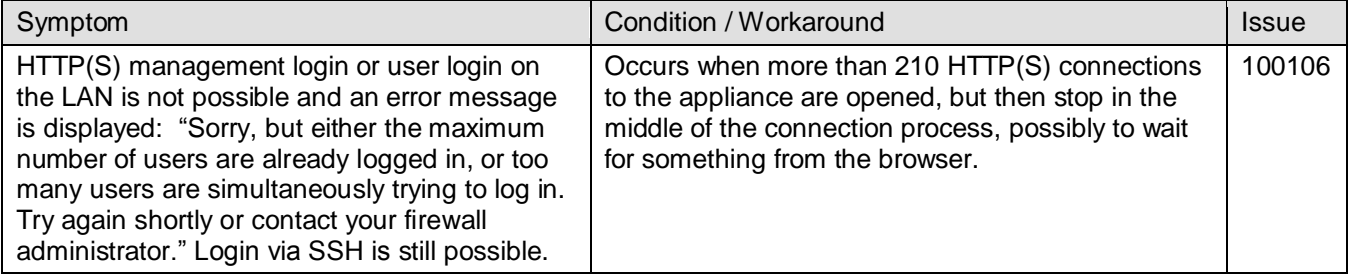

#### *VoIP*

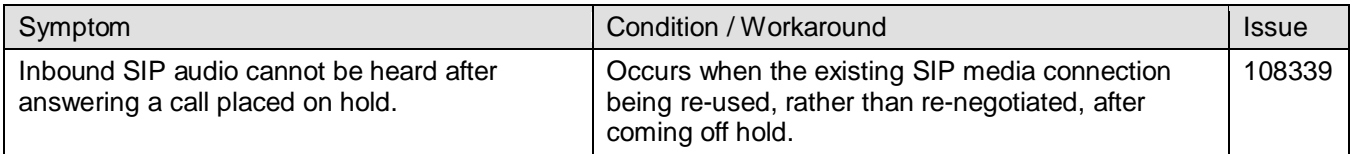

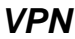

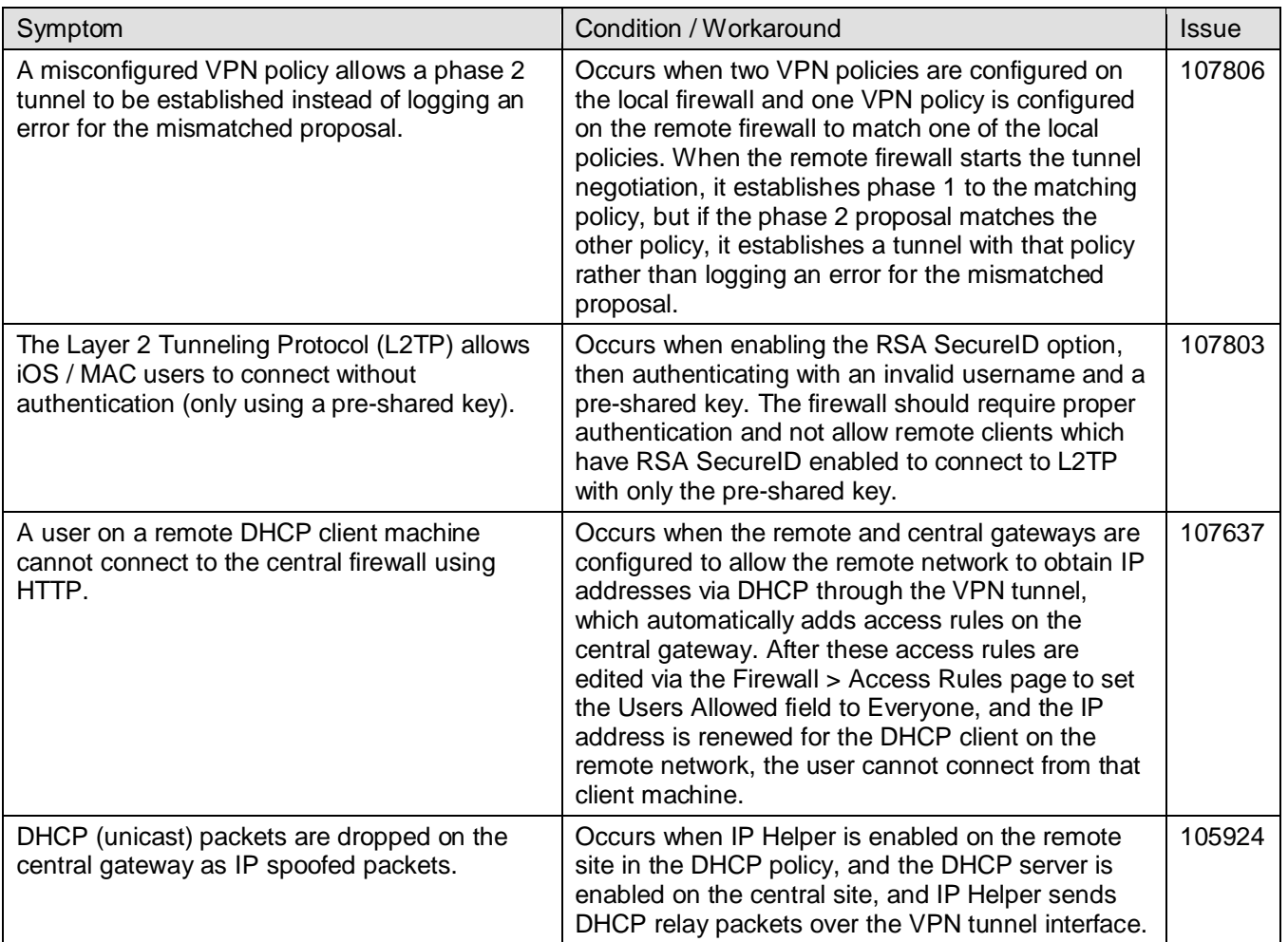

### *WAN Acceleration*

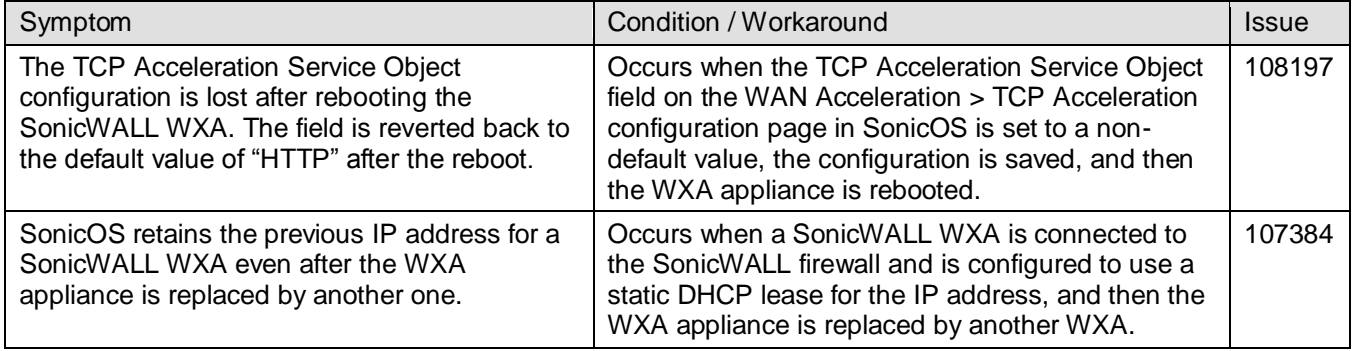

### *Wireless*

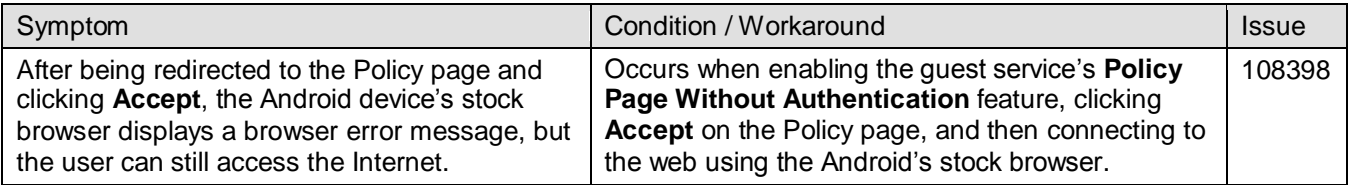

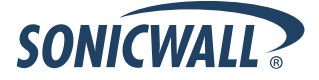

The following issue was resolved in the SonicOS 5.8.1.3 release.

### *Gateway Anti-Virus (GAV)*

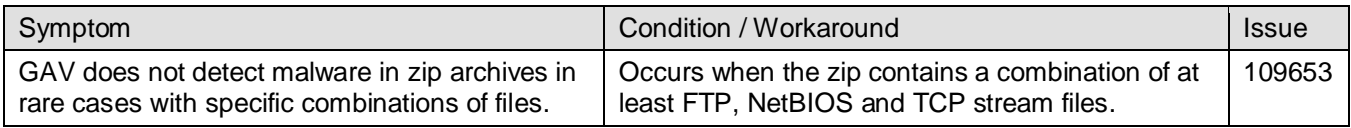

The following issue was resolved in the SonicOS 5.8.1.2 release.

### *System*

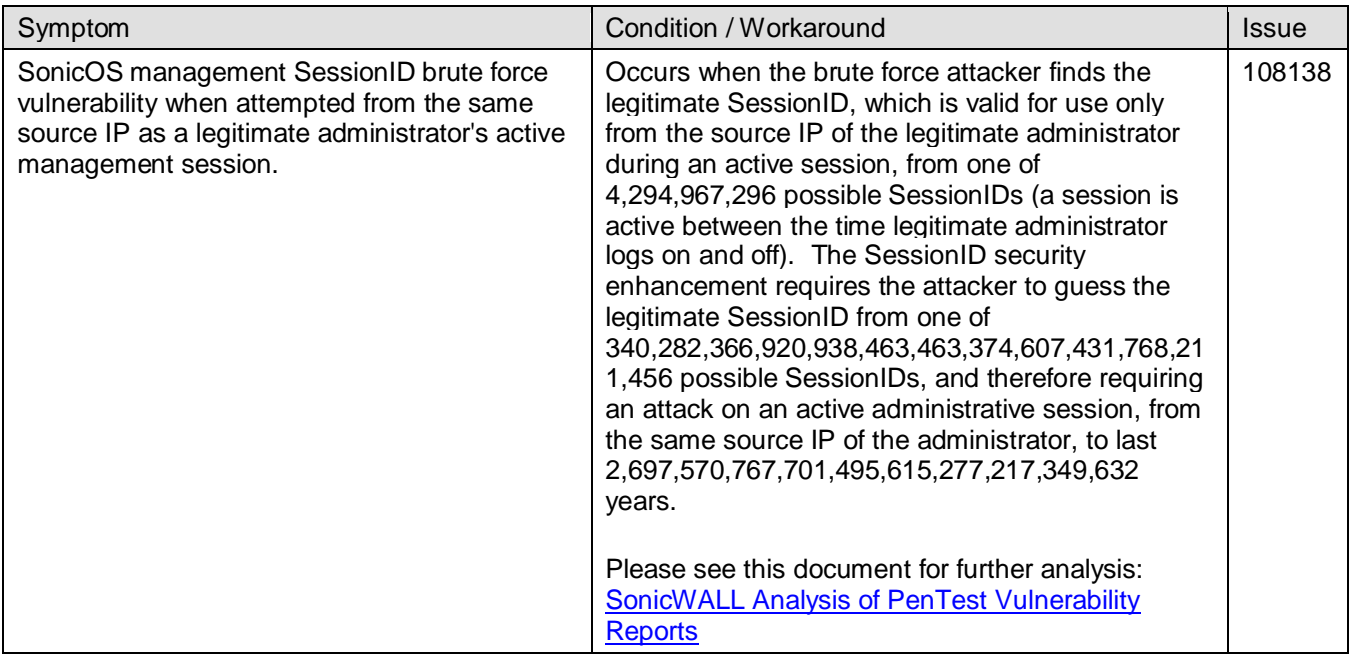

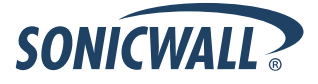

The following issues were resolved in the SonicOS 5.8.1.1 release.

#### *Firmware*

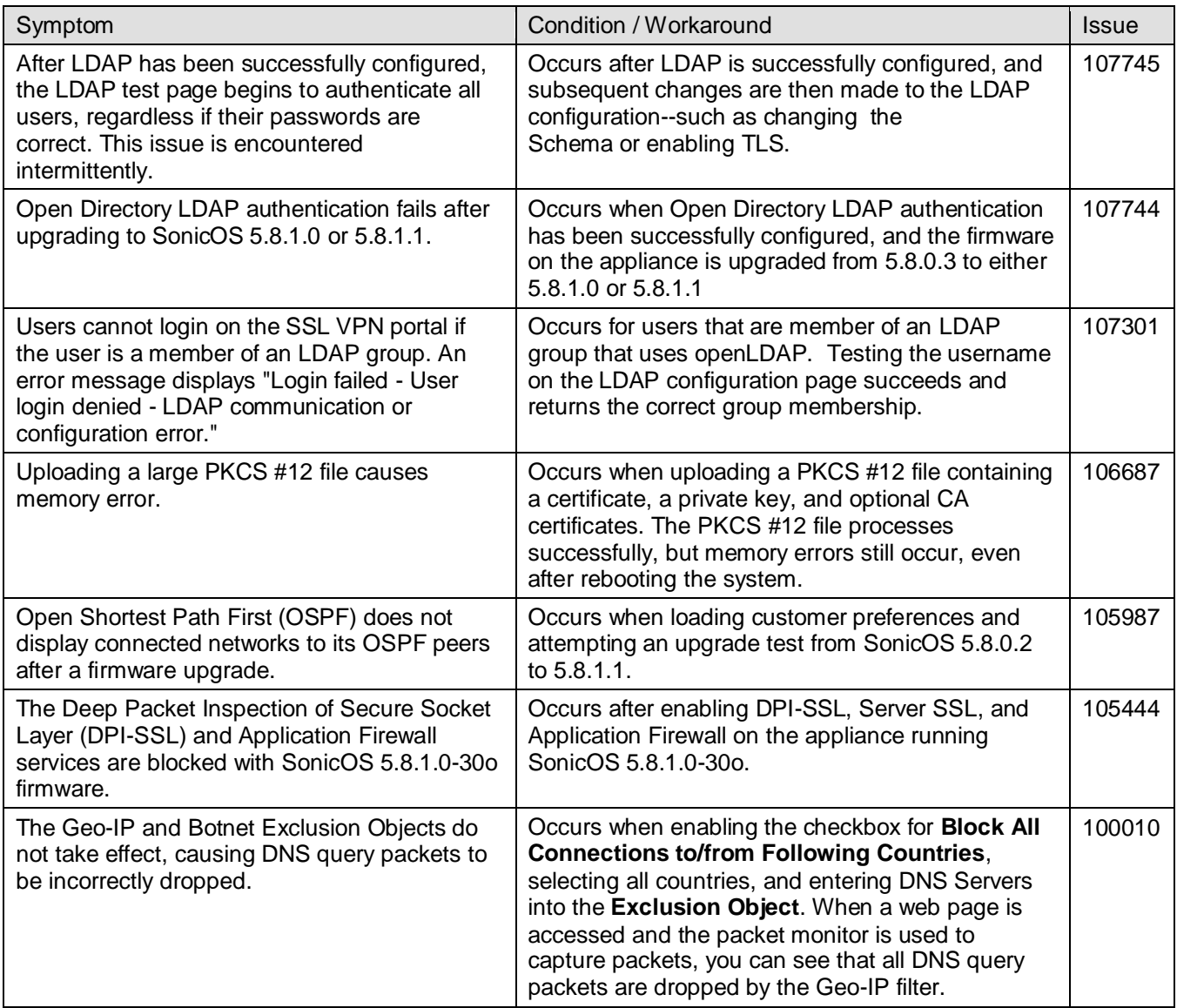

### *High Availability*

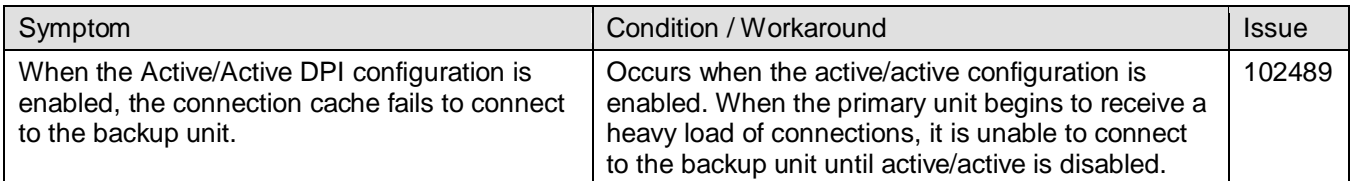

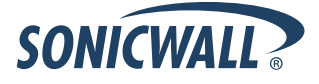

#### *Modem*

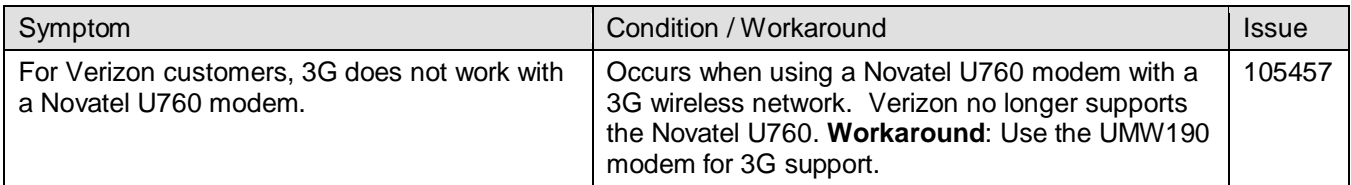

### *Networking*

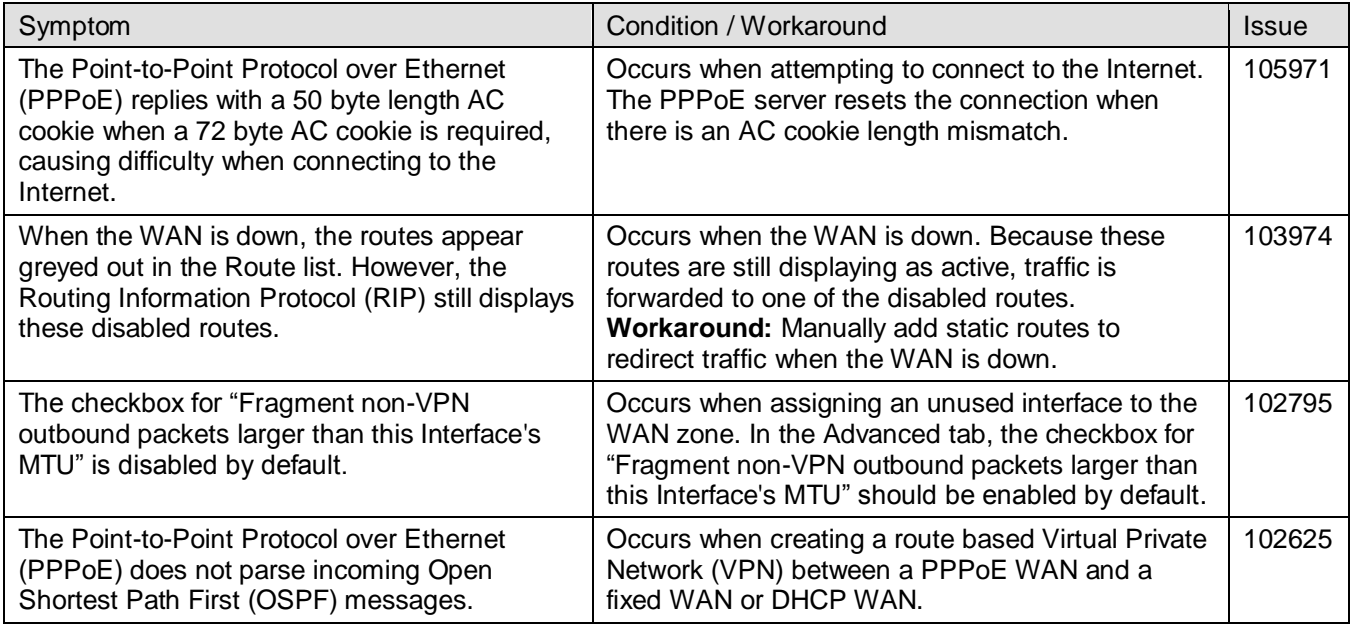

### *SSL VPN*

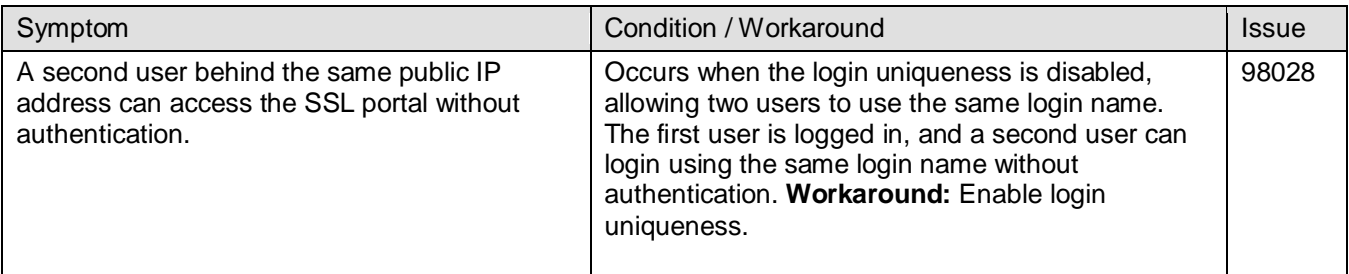

### *System*

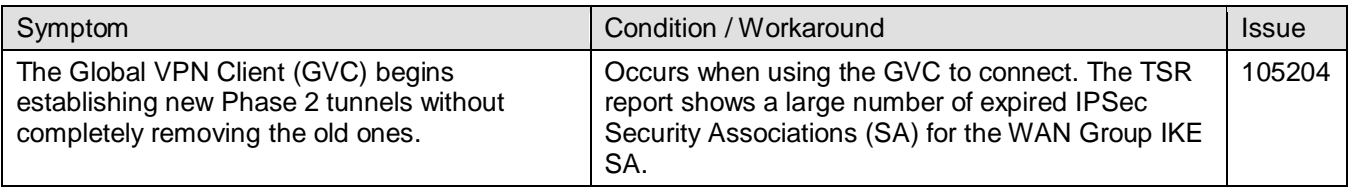

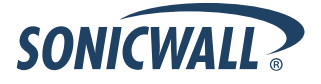

#### *Users*

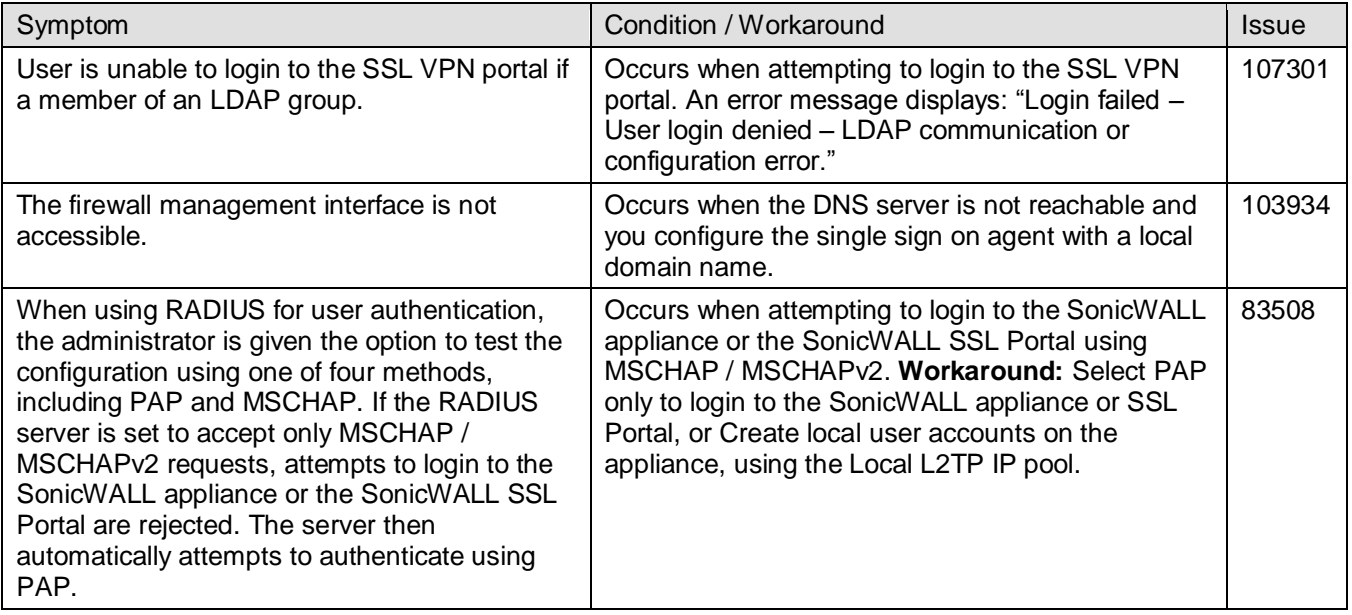

### *Wireless*

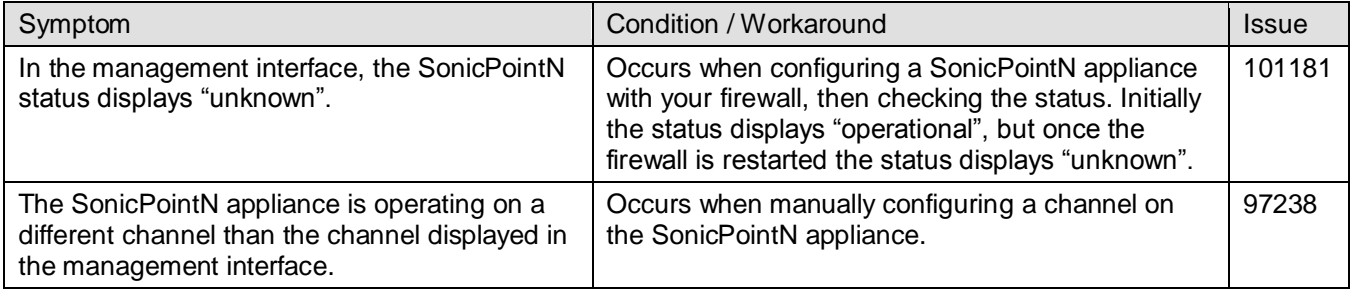

### <span id="page-20-0"></span>**Upgrading SonicOS Image Procedures**

The following procedures are for upgrading an existing SonicOS image to a newer version:

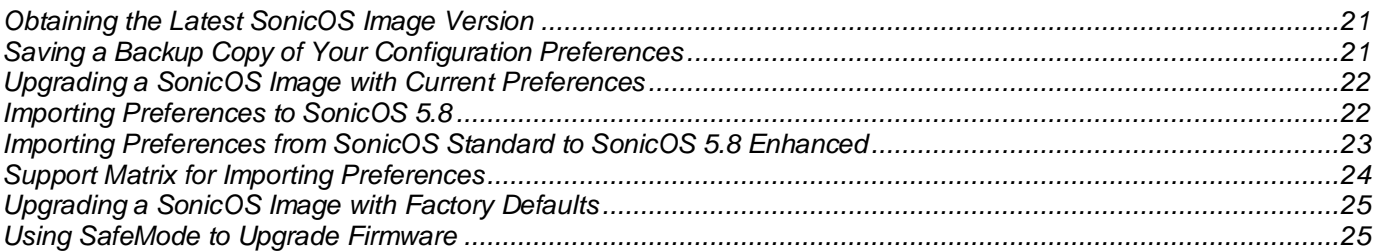

### <span id="page-20-1"></span>*Obtaining the Latest SonicOS Image Version*

To obtain a new SonicOS firmware image file for your SonicWALL security appliance:

- 1. Connect to your mysonicwall.com account at [http://www.mysonicwall.com.](http://www.mysonicwall.com/)
- 2. Copy the new SonicOS image file to a directory on your management station.

You can update the SonicOS image on a SonicWALL security appliance remotely if the LAN interface or the WAN interface is configured for management access.

### <span id="page-20-2"></span>*Saving a Backup Copy of Your Configuration Preferences*

Before beginning the update process, make a system backup of your SonicWALL security appliance configuration settings. The backup feature saves a copy of your current configuration settings on your SonicWALL security appliance, protecting all your existing settings in the event that it becomes necessary to return to a previous configuration state.

In addition to using the backup feature to save your current configuration settings to the SonicWALL security appliance, you can export the configuration preferences file to a directory on your local management station. This file serves as an external backup of the configuration preferences, and can be imported back into the SonicWALL security appliance.

Perform the following steps to save a backup of your configuration settings and export them to a file on your local management station:

- 1. On the System > Settings page, click **Create Backup**. Your configuration preferences are saved. The System Backup entry is displayed in the Firmware Management table.
- 2. To export your settings to a local file, click **Export Settings**. A popup window displays the name of the saved file.

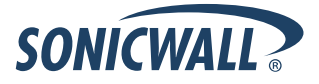

### <span id="page-21-0"></span>*Upgrading a SonicOS Image with Current Preferences*

Perform the following steps to upload new firmware to your SonicWALL appliance and use your current configuration settings upon startup:

- 1. Download the SonicOS firmware image file from mysonicwall.com and save it to a location on your local computer.
- 2. On the System > Settings page, click **Upload New Firmware**.
- 3. Browse to the location where you saved the SonicOS firmware image file, select the file, and click **Upload**.
- 4. On the System > Settings page, click the **Boot** icon in the row for **Uploaded Firmware**.
- 5. In the confirmation dialog box, click **OK**. The SonicWALL restarts and then displays the login page.
- 6. Enter your user name and password. Your new SonicOS image version information is listed on the **System** > **Settings** page.

#### <span id="page-21-1"></span>*Importing Preferences to SonicOS 5.8*

Preferences importing to the SonicWALL network security appliances is generally supported from the following SonicWALL appliances running SonicOS:

- NSA Series
- NSA E-Class Series
- TZ 210/200/100/190/180/170 Series
- PRO Series

There are certain exceptions to preferences importing on these appliances running the SonicOS 5.8 release. Preferences cannot be imported in the following cases:

- Settings files containing Portshield interfaces created prior to SonicOS 5.x
- Settings files containing VLAN interfaces are not accepted by the TZ 100/200 Series firewalls
- Settings files from a PRO 5060 with optical fiber interfaces where VLAN interfaces have been created

Full support for preferences importing from these appliances is targeted for a future release. At that time, you will need to upgrade your firmware to the latest SonicOS maintenance release available on MySonicWALL.

<span id="page-21-2"></span>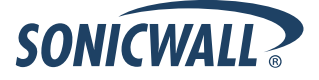

#### *Importing Preferences from SonicOS Standard to SonicOS 5.8 Enhanced*

The SonicOS Standard to Enhanced Settings Converter is designed to convert a source Standard Network Settings file to be compatible with a target SonicOS Enhanced appliance. Due to the more advanced nature of SonicOS Enhanced, its Network Settings file is more complex than the one SonicOS Standard uses. They are not compatible. The Settings Converter creates an entirely new target Enhanced Network Settings file based on the network settings found in the source Standard file. This allows for a rapid upgrade from a Standard deployment to an Enhanced one with no time wasted in re-creating network policies. **Note**: SonicWALL recommends deploying the converted target Network Settings file in a testing environment first and always keeping a backup copy of the original source Network Settings file.

The SonicOS Standard to Enhanced Settings Converter is available at: <https://convert.global.sonicwall.com/>

If the preferences conversion fails, email your SonicOS Standard configuration file to [settings\\_converter@sonicwall.com](mailto:settings_converter@sonicwall.com) with a short description of the problem. In this case, you may also consider manually configuring your SonicWALL appliance.

To convert a Standard Network Settings file to an Enhanced one:

- 1. Log in to the management interface of your SonicOS Standard appliance, navigate to **System > Settings**, and save your network settings to a file on your management computer.
- 2. On the management computer, point your browser to [https://convert.global.sonicwall.com/.](https://convert.global.sonicwall.com/)
- 3. Click the **Settings Converter** button.
- 4. Log in using your MySonicWALL credentials and agree to the security statement.

The source Standard Network Setting file must be uploaded to MySonicWALL as part of the conversion process. The Setting Conversion tool uses MySonicWALL authentication to secure private network settings. Users should be aware that SonicWALL will retain a copy of their network settings after the conversion process is complete.

- 5. Upload the source Standard Network Settings file:
	- Click **Browse**.
	- Navigate to and select the source SonicOS Standard Settings file.
	- Click **Upload**.
	- Click the right arrow to proceed.
- 6. Review the source SonicOS Standard Settings Summary page.

This page displays useful network settings information contained in the uploaded source Network Settings file. For testing purposes, the LAN IP and subnet mask of the appliance can be changed on this page in order to deploy it in a testing environment.

- (Optional) Change the LAN IP address and subnet mask of the source appliance to that of the target appliance.
- Click the right arrow to proceed.
- 7. Select the target SonicWALL appliance for the Enhanced deployment from the available list. SonicOS Enhanced is configured differently on various SonicWALL appliances, mostly to support different interface numbers. As such, the converted Enhanced Network Settings file must be customized to the appliance targeted for deployment.
- 8. Complete the conversion by clicking the right arrow to proceed.
- 9. Optionally click the **Warnings** link to view any differences in the settings created for the target appliance.
- 10. Click the **Download** button, select Save to Disk, and click OK to save the new target SonicOS Enhanced Network Settings file to your management computer.
- 11. Log in to the management interface for your SonicWALL appliance.
- 12. Navigate to **System > Settings**, and click the **Import Settings** button to import the converted settings to your appliance.

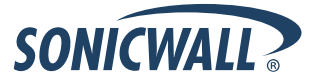

### <span id="page-23-0"></span>*Support Matrix for Importing Preferences*

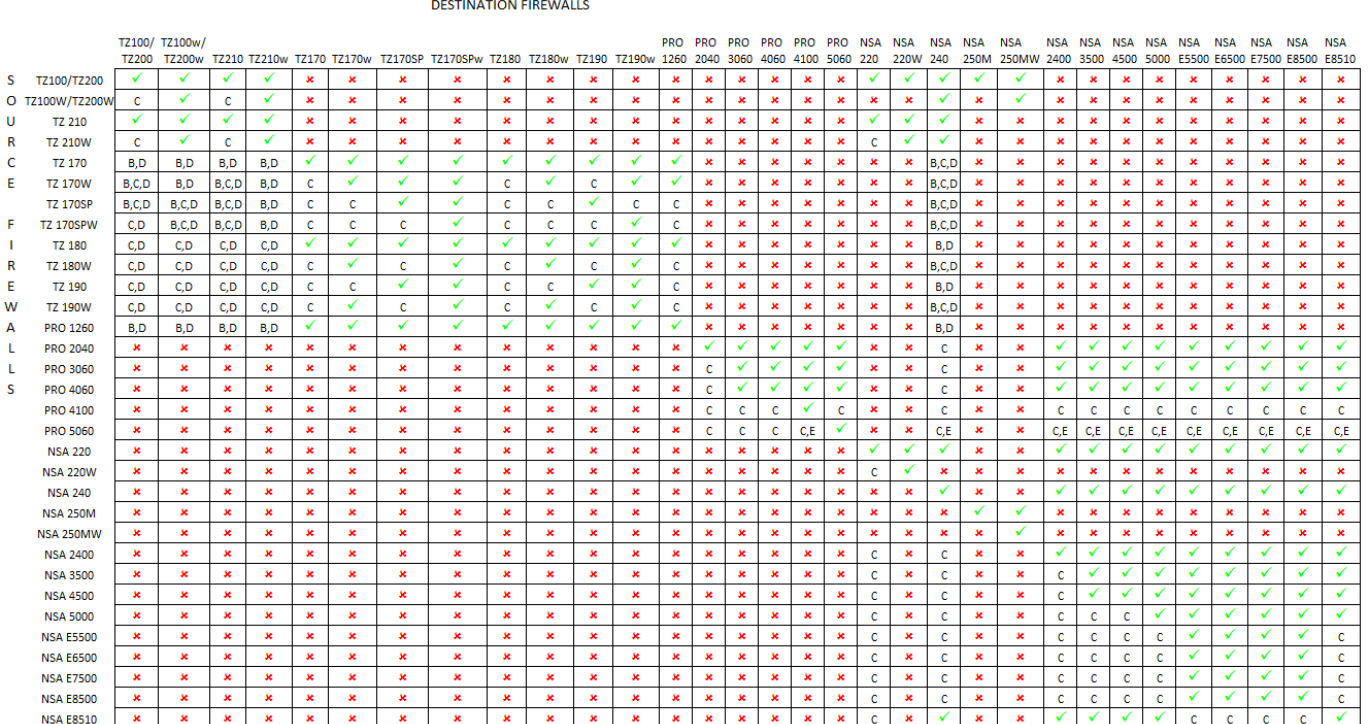

Notes:

A - When VLANs are present, the settings file will not be accepted.

B - Portshield interfaces prior to SonicOS 5.x are not supported.

C - Configuration information from extra interfaces will be removed. NAT policies, Firewall access rules, and other interface-dependent configuration will also be removed.

D - When importing from non-SonicOS 5.x devices, the X2 interface will be configured in the DMZ zone.

E - VLANs created as sub-interfaces of the fiber interfaces will be renamed.

#### Supported ✓

×

Unsupported. While importing the settings file may be successful, firewall limitations may result in the removal of items such as DHCP scopes, VPN settings, etc.

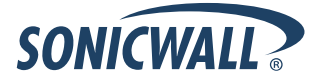

### <span id="page-24-0"></span>*Upgrading a SonicOS Image with Factory Defaults*

Perform the following steps to upload new firmware to your SonicWALL appliance and start it up using the default configuration:

- 1. Download the SonicOS firmware image file from mysonicwall.com and save it to a location on your local computer.
- 2. On the System > Settings page, click **Create Backup**.
- 3. Click **Upload New Firmware**.
- 4. Browse to the location where you saved the SonicOS firmware image file, select the file, and click **Upload**.
- 5. On the System > Settings page, click the **Boot** icon in the row for **Uploaded Firmware with Factory Default Settings**.
- 6. In the confirmation dialog box, click **OK**. The SonicWALL restarts and then displays the Setup Wizard, with a link to the login page.
- 7. Enter the default user name and password (admin / password) to access the SonicWALL management interface.

### <span id="page-24-1"></span>*Using SafeMode to Upgrade Firmware*

The SafeMode procedure uses a reset button in a small pinhole, whose location varies: on the NSA models, the button is near the USB ports on the front; on the TZ models, the button is next to the power cord on the back. If you are unable to connect to the SonicWALL security appliance's management interface, you can restart the SonicWALL security appliance in SafeMode. The SafeMode feature allows you to quickly recover from uncertain configuration states with a simplified management interface that includes the same settings available on the System > Settings page.

To use SafeMode to upgrade firmware on the SonicWALL security appliance, perform the following steps:

- 1. Connect your computer to the X0 port on the SonicWALL appliance and configure your IP address with an address on the 192.168.168.0/24 subnet, such as 192.168.168.20.
- 2. Do one of the following to restart the appliance in SafeMode:
	- Use a narrow, straight object, like a straightened paper clip or a toothpick, to press and hold the reset button on the front of the security appliance for more than 20 seconds.
	- Use the LCD control buttons on the front bezel to set the appliance to Safe Mode. Once selected, the LCD displays a confirmation prompt. Select **Y** and press the **Right** button to confirm. The SonicWALL security appliance changes to SafeMode.

The **Test** light starts blinking when the SonicWALL security appliance has rebooted into SafeMode.

**Note**: *Holding the reset button for two seconds will send a diagnostic snapshot to the console. Holding the reset button for six to eight seconds will reboot the appliance in regular mode.*

- 3. Point the Web browser on your computer to **192.168.168.168**. The SafeMode management interface displays.
- 4. If you have made any configuration changes to the security appliance, select the **Create Backup On Next Boot** checkbox to make a backup copy of your current settings. Your settings will be saved when the appliance restarts.
- 5. Click **Upload New Firmware**, and then browse to the location where you saved the SonicOS firmware image, select the file, and click **Upload**.
- 6. Select the boot icon in the row for one of the following:
	- **Uploaded Firmware – New!**  Use this option to restart the appliance with your current configuration settings.
	- **Uploaded Firmware with Factory Defaults – New!** 
		- Use this option to restart the appliance with default configuration settings.
- 7. In the confirmation dialog box, click **OK** to proceed.
- 8. After successfully booting the firmware, the login screen is displayed. If you booted with factory default settings, enter the default user name and password (admin / password) to access the SonicWALL management interface.

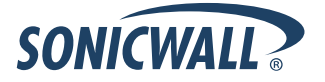

### <span id="page-25-0"></span>**Related Technical Documentation**

SonicWALL user guides and reference documentation is available at the SonicWALL Technical Documentation Online Library:<http://www.sonicwall.com/us/Support.html>

For basic and advanced deployment examples, refer to SonicOS Guides and SonicOS TechNotes available on the Website.

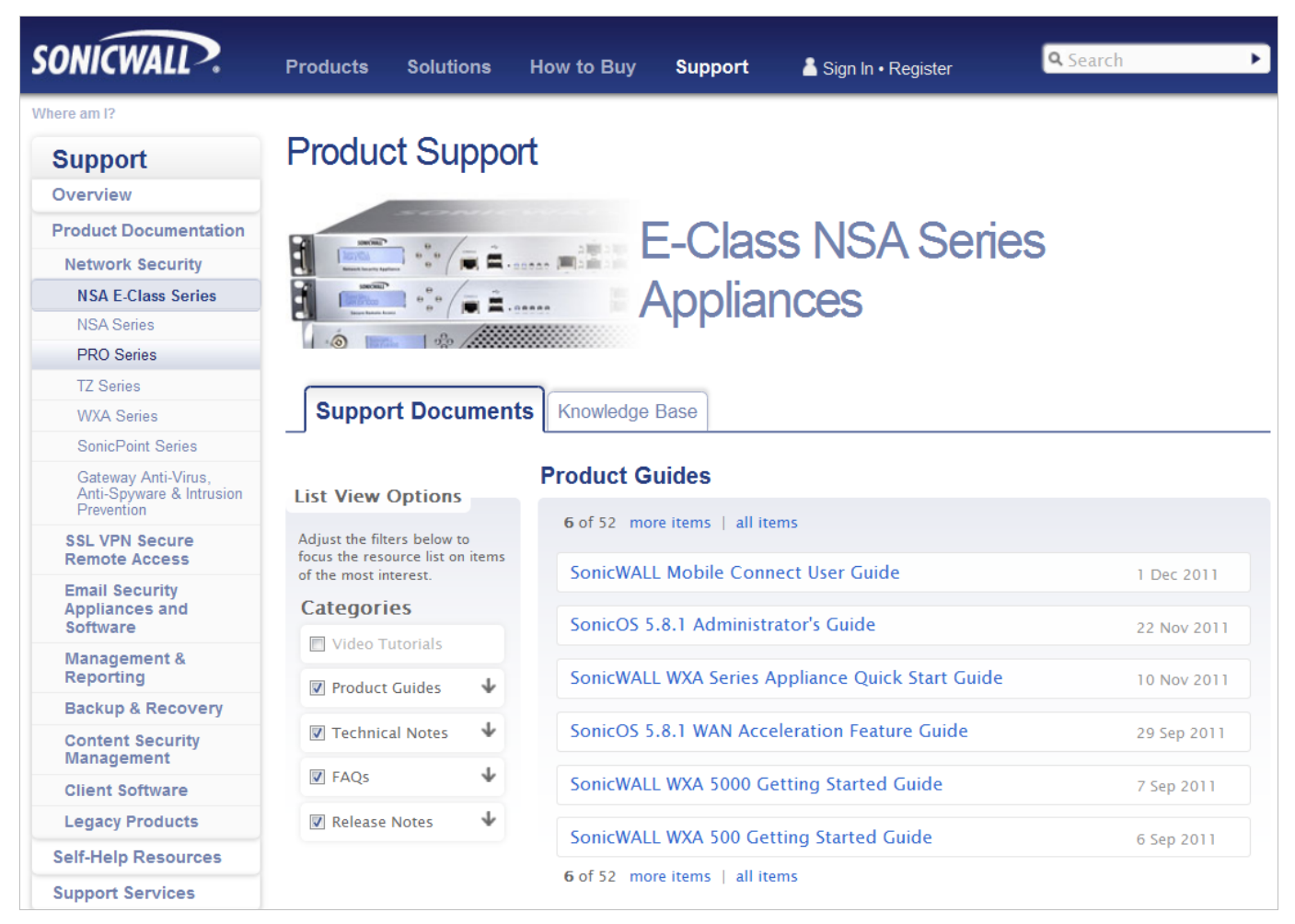

\_\_\_\_\_\_\_\_\_\_\_\_\_\_\_\_\_\_\_\_\_\_ Last updated: 12/22/2011

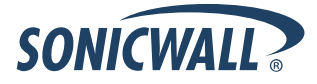